## Ass 販売管理 Pro データ移行手順

Ass 販売管理 Ass 販売管理2のデータを Pro に移行

1)Ass 販売管理 Ass 販売管理2を起動

メニュー システム 保存処理を起動し USB メモリなどに保存します。 Ass 販売管理 Pro から読み込みできるものなら USB メモリ HDD でも何でも OK です

2)Ass 販売管理 Pro をインストールしているフォルダをエクスプローラなどから開きます。

32bit C:\Program Files\Ass 販売管理 Pro

643bit C:\Program Files (x86)\Ass 販売管理 Pro

## ここの DataCon をダブルクリックで開きます

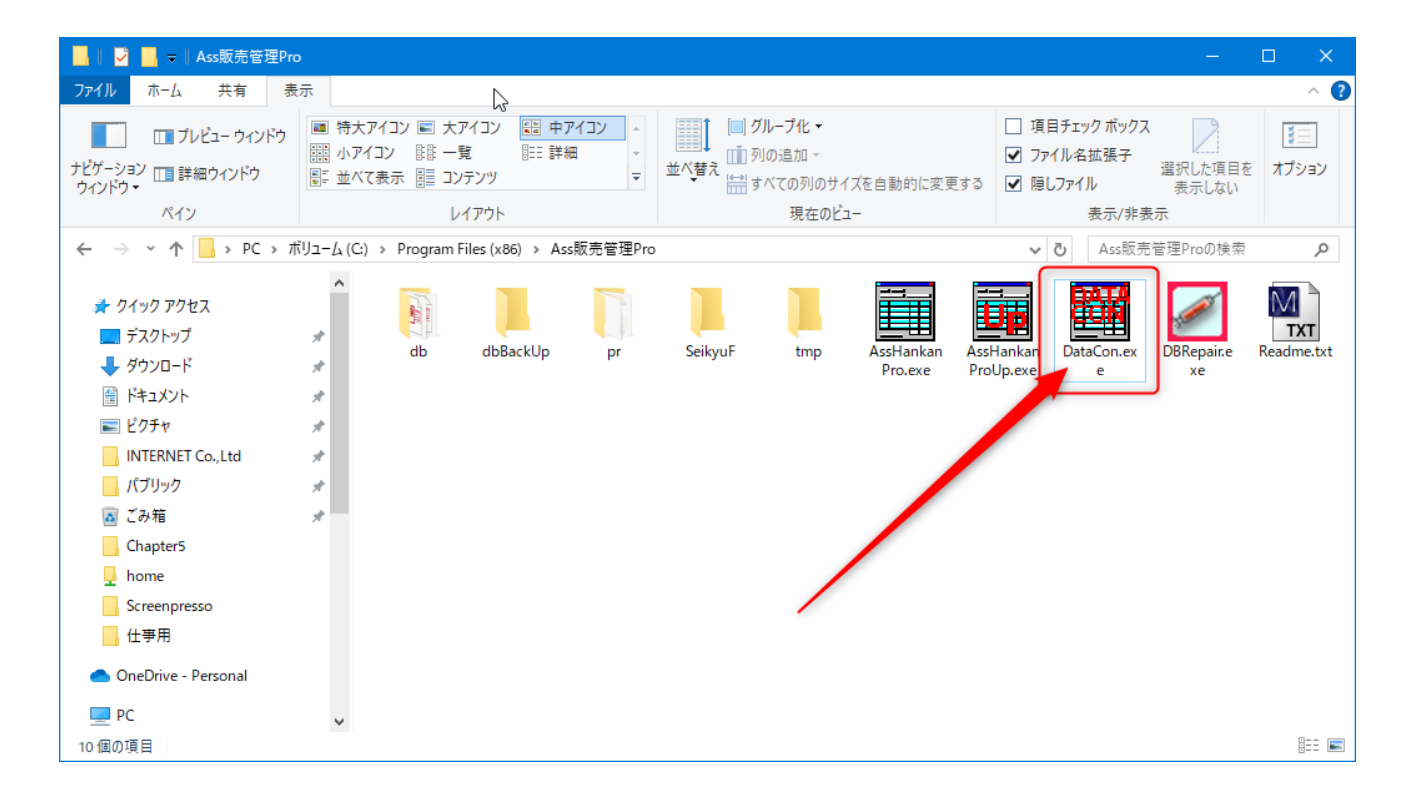

- 3)USB メモリの場合 USB メモリを挿入 HDD なども接続し 読み込み可能な状態にします。
- 4)データコンバートの画面表示の右上の参照…ボタンをクリックし USB メモリなど
1) で保存したファイルを選択し開きます。
- 5) パスワードを入力

これはライセンス購入時にメールでお知らせします。

- 6)データコンバート実行をクリック
- 7)売上データをコンバートしますか ではい
- 8)完了しましたと表示されれば完了です

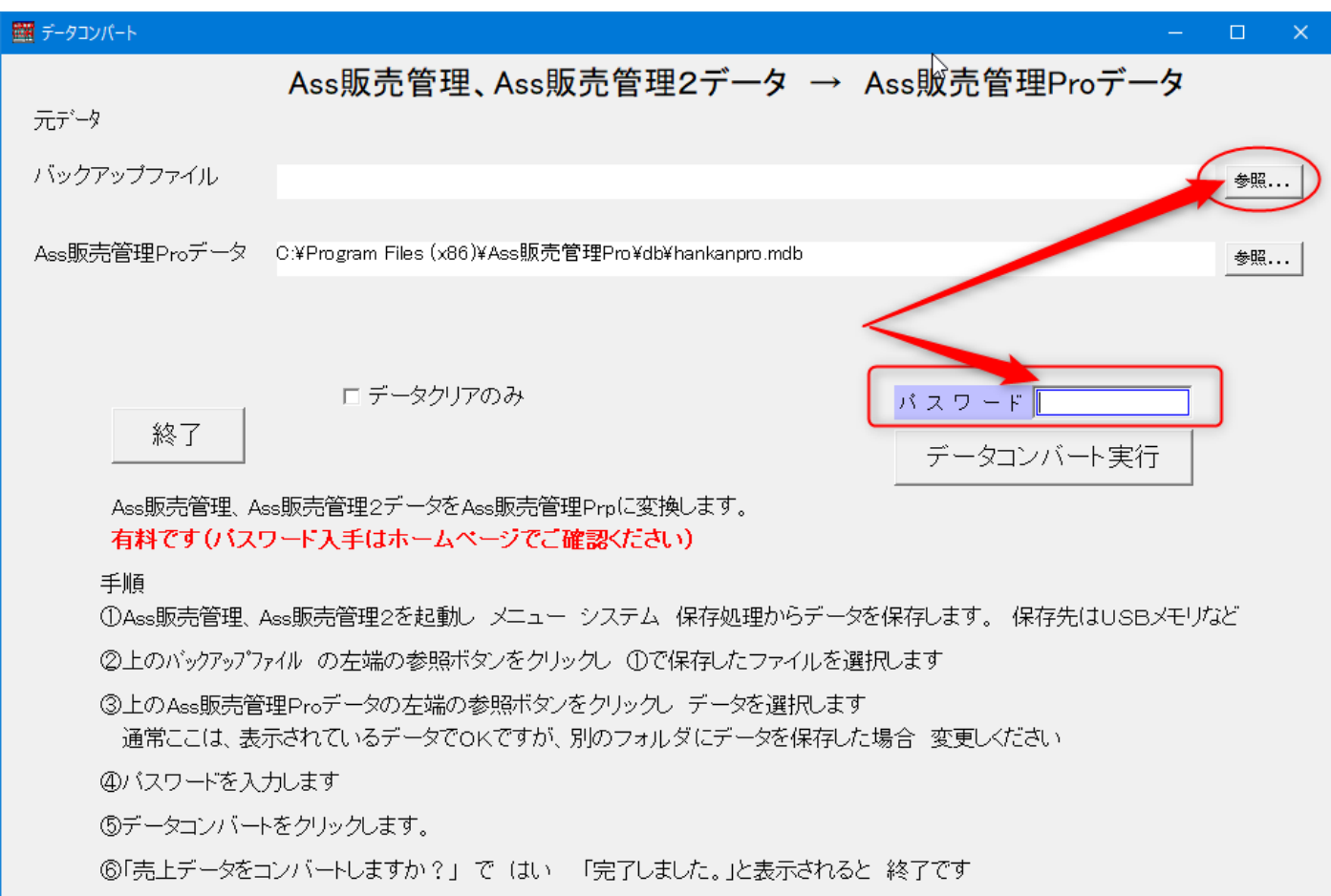